# **RelayDoc**™ **User Manual**

**For Models:** Portable RelayDoc (PRD)

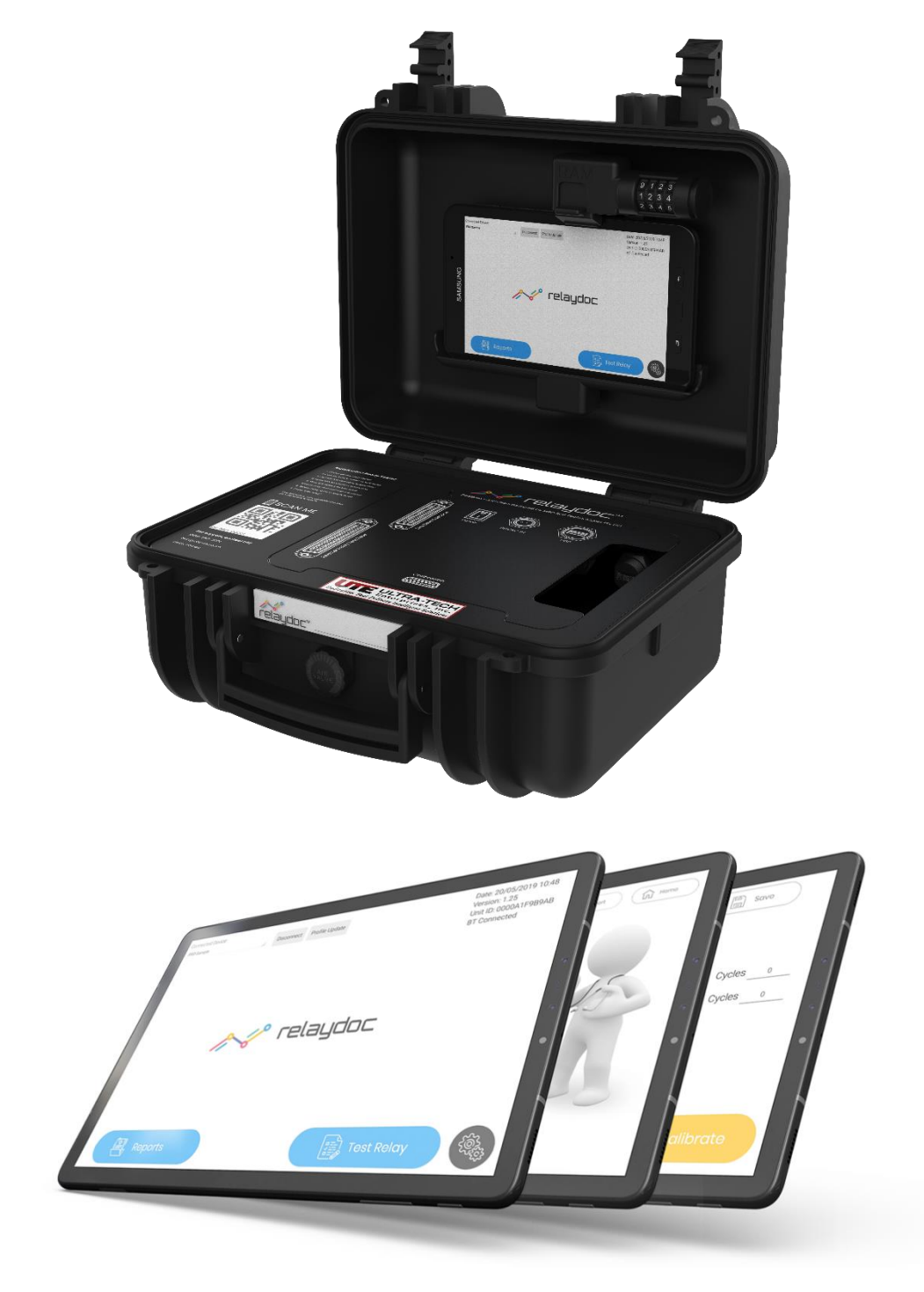

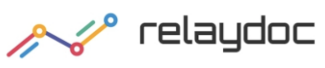

### Manufacturer MRD Rail Technologies Pty Ltd Address 235 South St, Cleveland. QLD. 4163. Australia Telephone +61 7 3821 5151 Email support@mrd.com.au Web www.mrd.com.au Downloads | User Manual | www.mrd.com.au/ Installation Guide www.mrd.com.au/ Datasheet www.mrd.com.au/ EU Declaration www.mrd.com.au/ **Technical Support Contact Information**

#### **RelayDoc™ User Manual**

The software described in this manual is provided under a license agreement and may be used only in accordance with the terms of that agreement.

#### **Trademarks**

The MRD logo is registered trademark of MRD Rail Technologies Pty Ltd. All other trademarks or registered marks in this manual belong to their respective holders.

#### **Disclaimer**

Information in this document is subject to change without notice and does not represent a commitment on the part of MRD Rail Technologies Pty Ltd.

MRD provides this document as is, without warranty of any kind, expressed or implied, including, but not limited to, its particular purpose. MRD reserves the right to make improvements and/or changes to this manual, or to the products and/or the programs described in this manual, at any time.

MRD intends that the Information in this manual is accurate and reliable. However, MRD assumes no responsibility for its use, or for any infringements on the rights of third parties that may result from its use.

This manual, and the product it relates to, might include unintentional technical or typographical errors. From time to time, MRD corrects such errors, and these changes are included in the latest version.

### **Copyright Notice**

© 2019 MRD Rail Technologies Pty Ltd. All rights reserved.

### **Table of Contents**

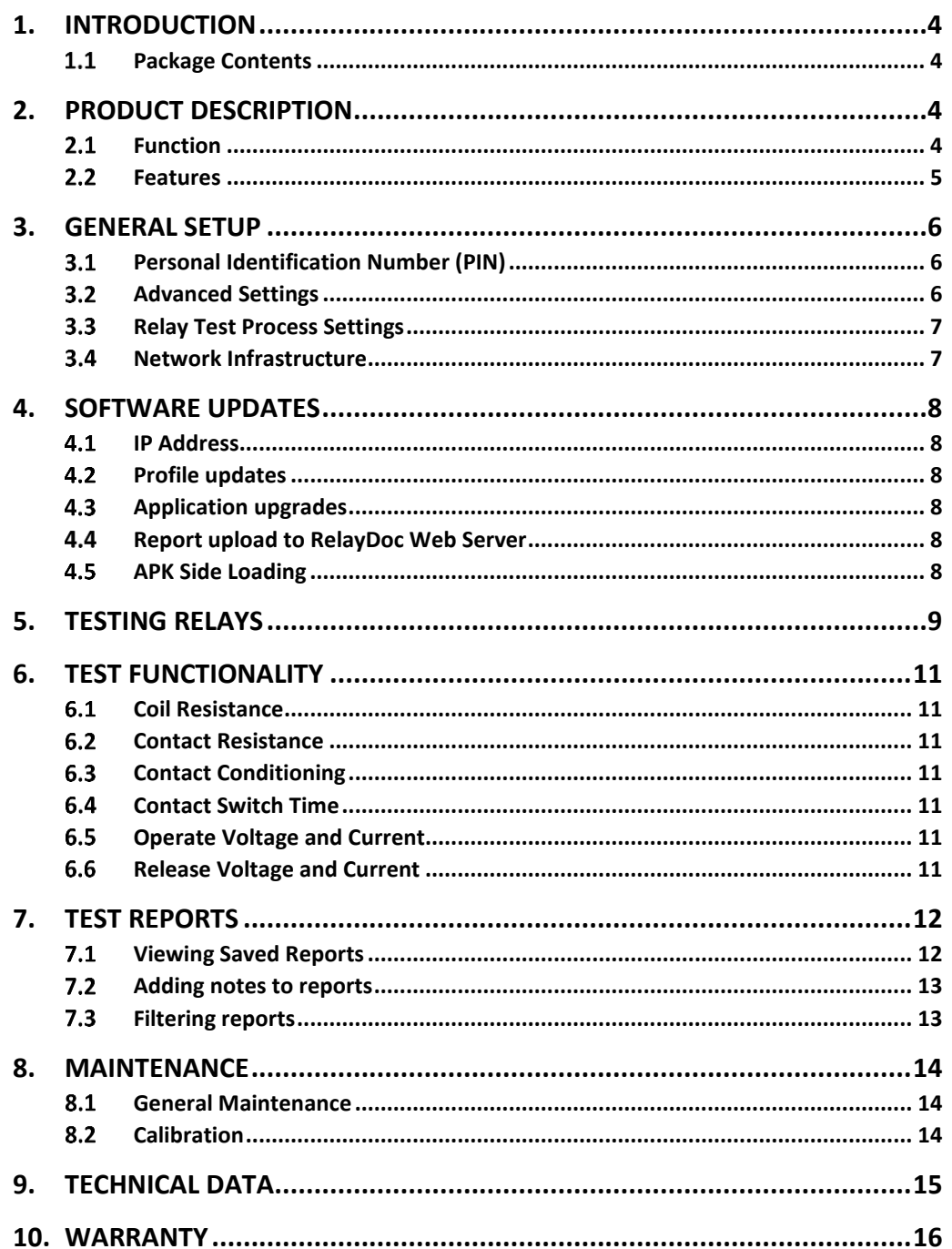

# <span id="page-3-0"></span>**1. INTRODUCTION**

Your new RelayDoc is a portable automated relay testing device, capable of assessing the health of Q style, B style, PN style, P03000 and more relays. By using multiple criteria points such as Coil Resistance, Contact resistance, switch time and switch voltage/current, the RelayDoc can give you a clearer picture than ever of the health of your relays. Once the RelayDoc has analysed the relay it will generate a full report with both simple Pass/Fail indications and detailed values for diagnosis which will be stored permanently on the device and can be uploaded to an external web server for remote access and record-keeping if required.

Thanks to the RelayDoc testing, diagnosing and proving the health of your relay assets has never been easier.

### <span id="page-3-1"></span>**PACKAGE CONTENTS**

Your new RelayDoc includes:

- RelayDoc
- Power Supply
- Android Tablet
- RelayDoc App (TrackSense) Sign into the Google Playstore for updates or to download to new device
- User Manual Available In-App in the support centre
- Warranty Statement
- EU Declaration of Conformity

If any items are missing, please contact your RelayDoc supplier.

# <span id="page-3-2"></span>**2. PRODUCT DESCRIPTION**

### <span id="page-3-3"></span>2.1 **FUNCTION**

RelayDoc automates the process of Relay Testing and the subsequent generation and management of Relay Test Reports.

A Test Profile is stored for each unique Relay Type. The profile specifies the method and parameters for the individual tests listed below. When a Relay is inserted, RelayDoc:

- Identifies the apparent contact configuration (normally open and normally closed contacts)
- Attempts to match the Relay to a stored Profile, and requests user confirmation if none or more than one match is found
- Requests selection of the correct Coil Resistance if more than one option exists

The RelayDoc stores one default Relay Test Process, which is restored at Power ON. The Default Test Process is changeable within usage sessions, selecting from the following tests:

- Coil Resistance
- Contact Conditioning **WARNING**: To avoid unnecessary risk of damage to relays, MRD suggests only turning this on for individual relays as required.
- Contact Resistance
- Contact Switch Time
- Operate Voltage and Current
- Release Voltage and Current

Test Reports can be stored and viewed locally or exported to a remote server. RelayDoc, by default, uses a Web Server to enable remote examination and control of the stored reports.

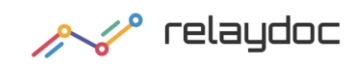

# **RelayDoc** User Manual Page 5 Version 1.40

### Filename: Portable Portable RelayDoc User Manual v1.4 © MRD Rail Technologies Pty Ltd 27 May 2019

### <span id="page-4-0"></span>**FEATURES**

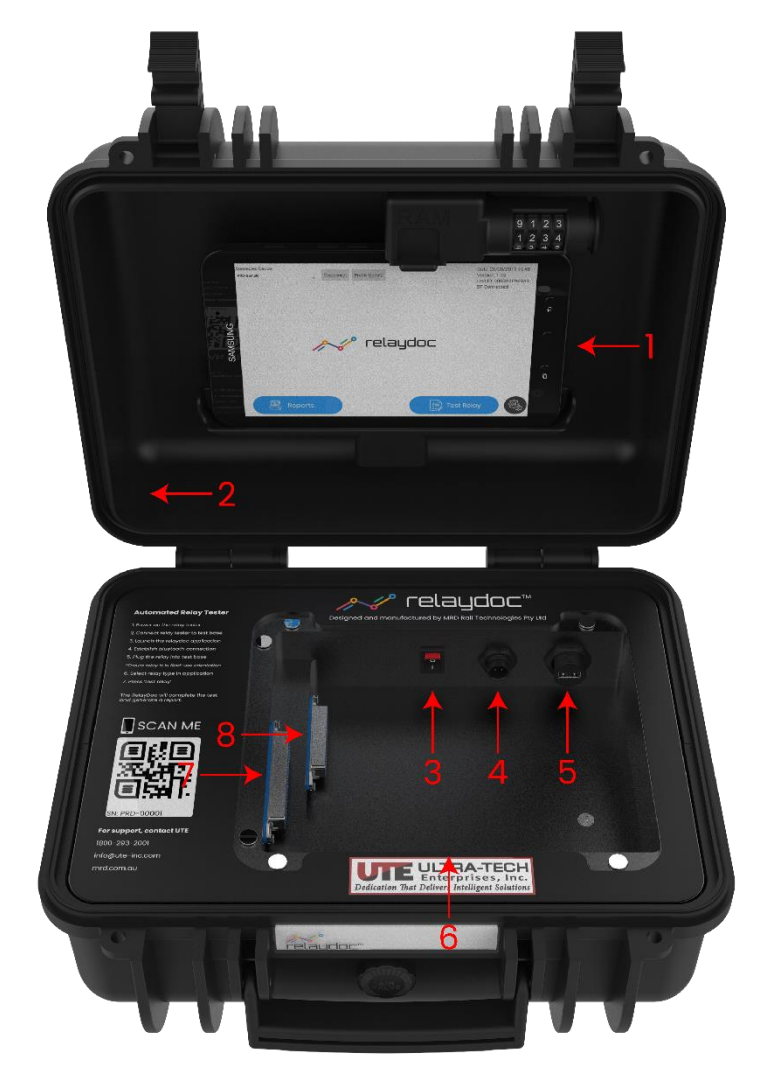

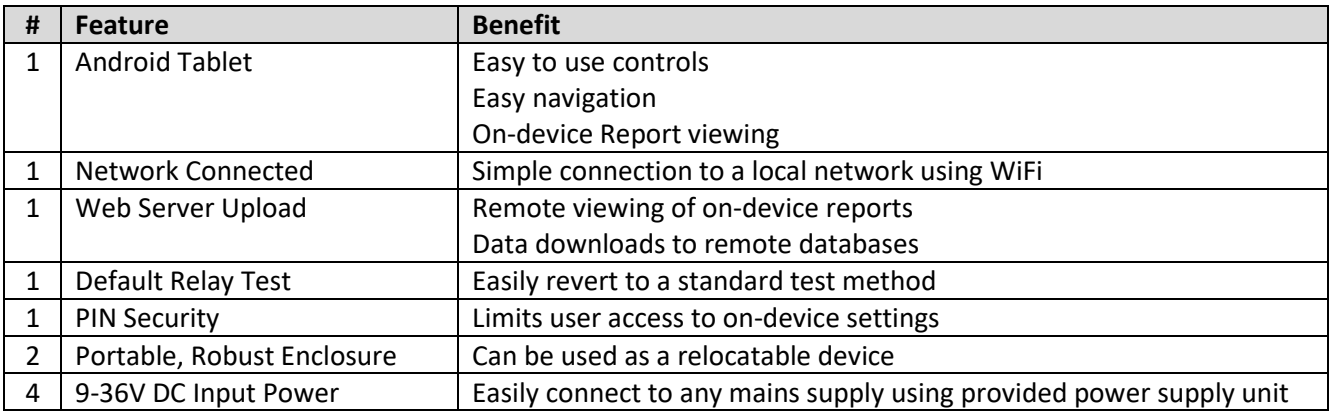

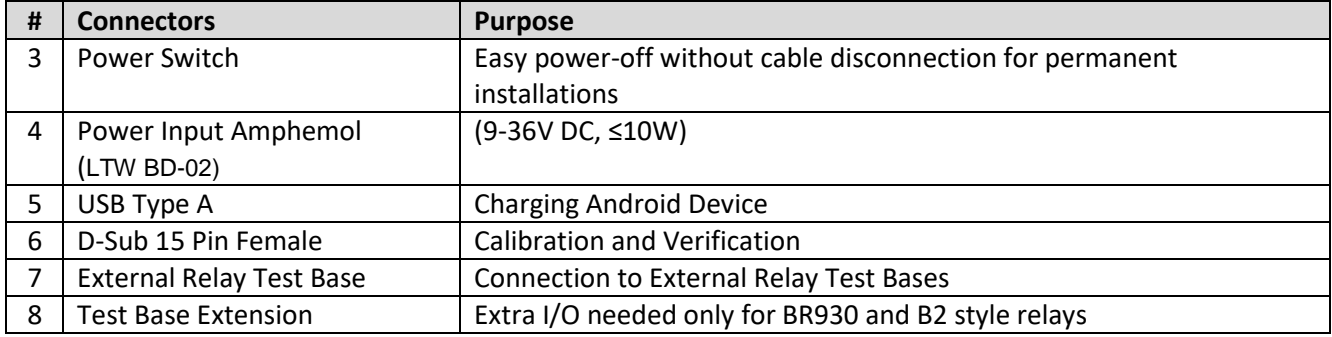

### <span id="page-5-0"></span>**3. GENERAL SETUP**

### <span id="page-5-1"></span>**PERSONAL IDENTIFICATION NUMBER (PIN)**

A four-digit PIN is required to view or change any settings on the RelayDoc. To change the PIN:

- Touch the Settings Icon on the Home Page and enter the current PIN (0000 by Factory Default)
	- o Correct PIN will advance to Settings Page
	- o Incorrect PIN will "shake" the dots
	- o To Exit, touch Carriage Return Arrow anytime
- Touch "Advanced" icon
- Touch "Set PIN" icon
- Set & confirm the new PIN
	- o The new PIN must differ from the current PIN
	- o The dots will "shake" if the PIN is not different

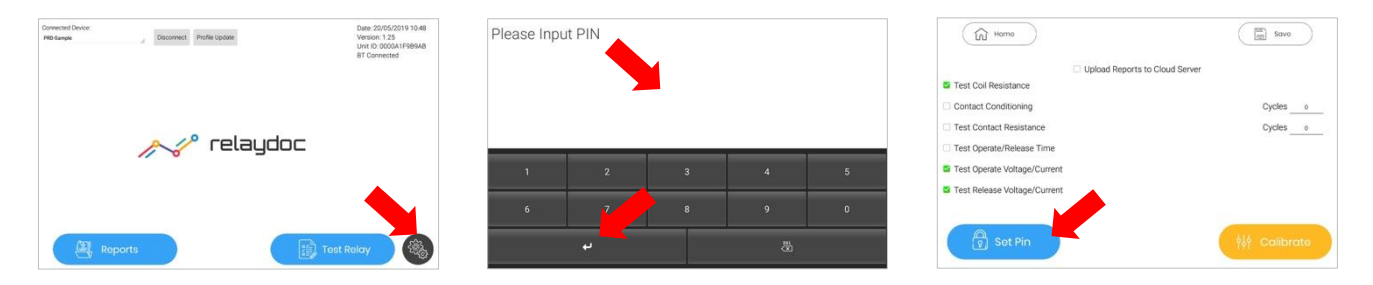

### <span id="page-5-2"></span>**ADVANCED SETTINGS**

RelayDoc has settable Language, Location, Date and Time. To change settings:

- Touch the Settings Icon on the Home Page
- Enter the current PIN
- Touch "Advanced" icon
- A menu of settings will appear. Touch the item to be changed
	- o Language- Select from the scrollable list
	- o Time zone- Select from the scrollable list
	- o Date- Set using the Rollover
	- o Time- set 24hr time using the Rollover

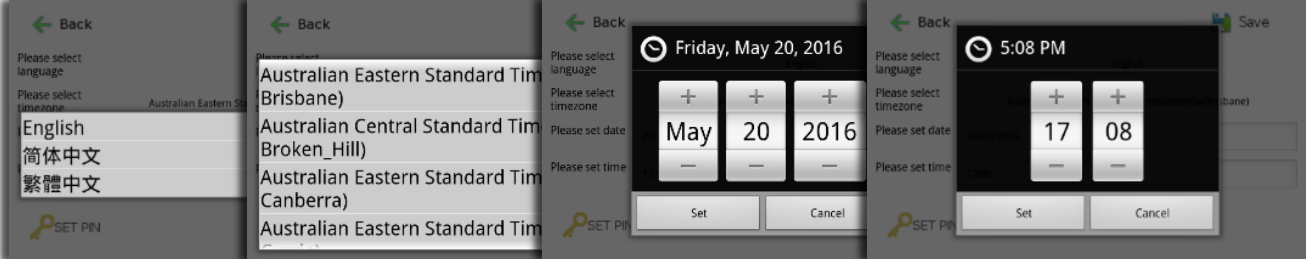

### <span id="page-6-0"></span>**RELAY TEST PROCESS SETTINGS**

RelayDoc stores the last used process as the Default Relay Test Process. To change and save the Default Test Process:

- Touch the Settings Icon on the Home Page
- Enter the current PIN. The Settings Page will appear
- On the left side of page, select the Tests to be completed
- Enter the number of cycles if requested (Note: Contact Conditioning default is 20 cycles)
- On the right-hand side of page, select the tests to be included in the Default Test Process
- To Save- Touch "Save"; "OK" on the confirmation screen; "Home" to Exit
- To Exit without saving- Touch "Home". The current and default test processes will not be changed.

Please refer to Section 6 for more information about the function of each of the Test Processes.

### <span id="page-6-1"></span>**NETWORK INFRASTRUCTURE**

RelayDoc supports XML/HTML/JSON protocols to exchange data with external application servers, if installed. RelayDoc also posts reports to the MRD Cloud server. Typical installation architecture is:

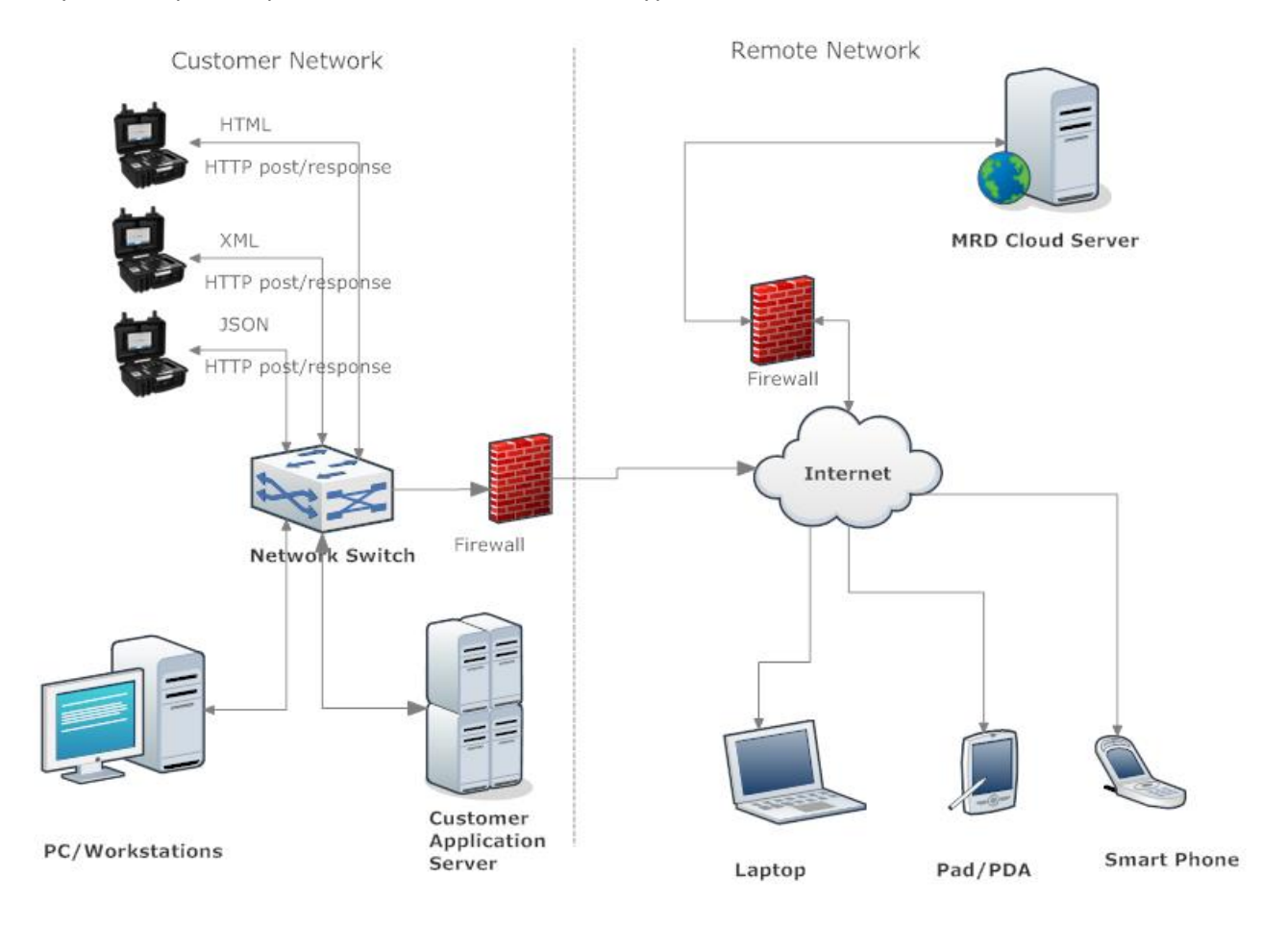

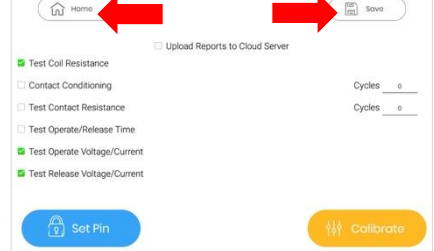

# <span id="page-7-0"></span>**4. SOFTWARE UPDATES**

### <span id="page-7-1"></span>**IP ADDRESS**

The RelayDoc gets its internet connection through any Bluetooth connected Android device. Once connected to the internet, the Android device will attempt to receive an IP address from the router and will then display it on the home-screen of the RelayDoc application.

### <span id="page-7-2"></span>**PROFILE UPDATES**

When the RelayDoc has access to the MRD Web Server unapplied Profile Updates will be detected and RelayDoc will prompt the operator.

- Touch "Yes" to download and install updates
- Touch "No" to ignore

Profile Updates can be forced via the button on the main screen.

### <span id="page-7-3"></span>**4.3 APPLICATION UPGRADES**

The RelayDoc Application software can be updated from the Google Playstore on the tablet provided, or on any Android device with the application installed. Firmware updates can be downloaded and installed from within the Calibration menu, in settings.

### <span id="page-7-4"></span>**REPORT UPLOAD TO RELAYDOC WEB SERVER**

Relay Doc supports the HTTP/HTTPS protocol for data interface. If RelayDoc is connected to the internet, and it is configured to upload the report, the test reports will be automatically uploaded to the MRD Cloud Server.

Uploaded reports are in JSON format, including the test report data and an array of detailed test results data.

### <span id="page-7-5"></span>**APK SIDE LOADING**

If for any reason your tablet is unable to update or download the RelayDoc Application (Isolated Network Restrictions etc.) you can contact your RelayDoc supplier to receive the most up-to-date APK package.

To install the package,

- 1. connect the tablet to your computer via a USB cable.
- 2. Navigate to the tablet's file directory (In windows, ex. 'This PC > Galaxy Tab Active 2').
- 3. Copy the .APK file into any directory within the Tablet's directory (Such as 'downloads').
- 4. Unlock the tablet and open the 'My Files' application.
- 5. Navigate to the directory where the .APK has been stored (EX. 'Downloads'.)
- 6. Click on the .APK file, then press 'install'.
- 7. The Android device will install the .APK, and you will now have the RelayDoc App on your main screen.

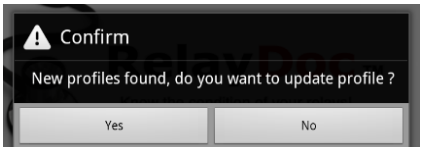

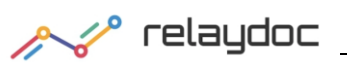

# <span id="page-8-0"></span>**5. TESTING RELAYS**

### **To test a relay:**

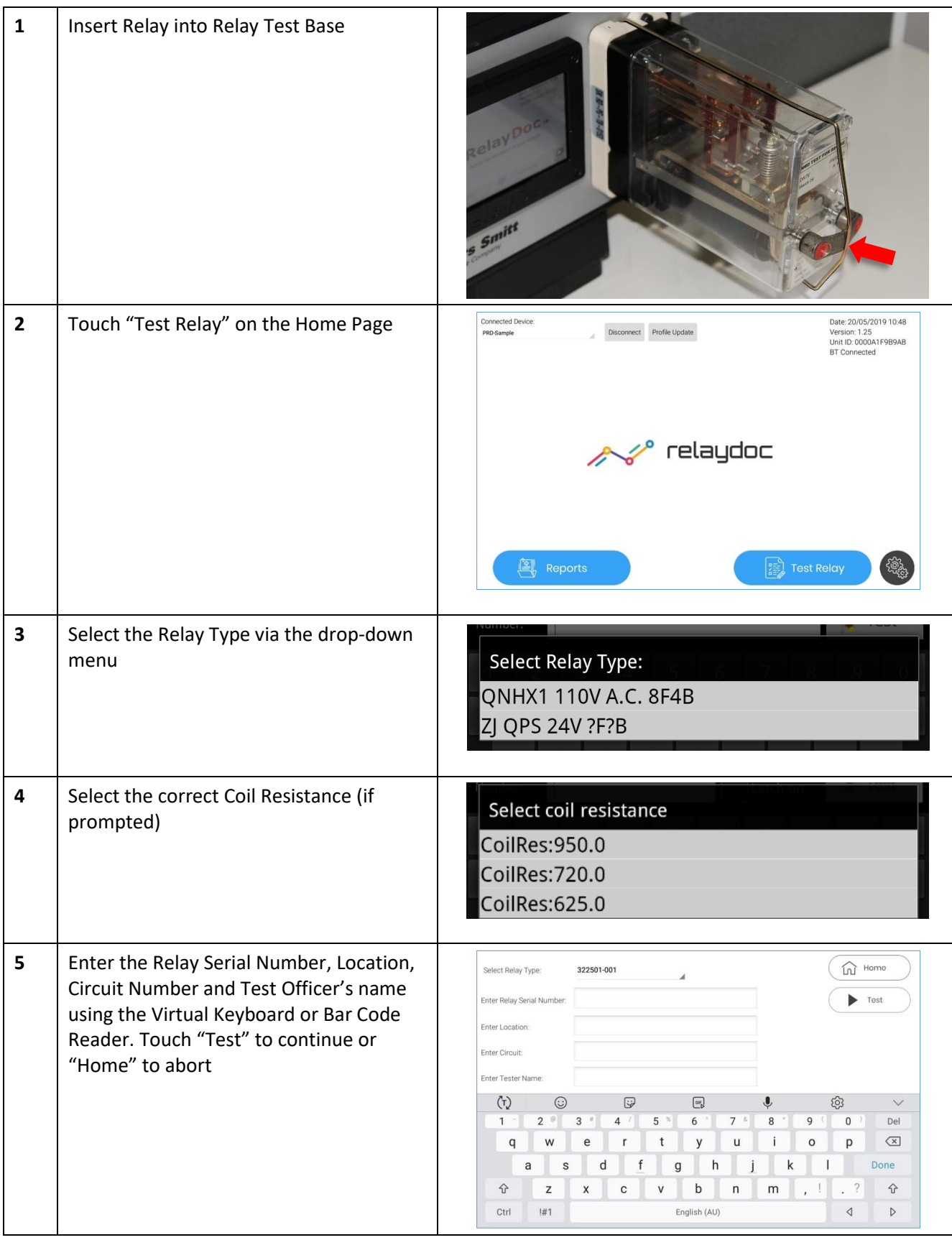

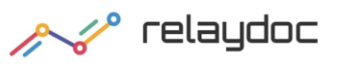

# **RelayDoc** User Manual Page 10

Filename: Portable Portable RelayDoc User Manual v1.4 © MRD Rail Technologies Pty Ltd 27 May 2019

**6** If a Latching Relay is detected, the "Latch ィー Enter Serial off" Checkbox will be displayed: Test  $\sqrt{\phantom{a}}$  Latch off  $\mathbf{r}$ Number Turn Coil Latching ON or OFF as required. Touch the check box. **6** If the Contact Configuration does not Contact config not found, please select one below, or match the selected Relay Profile, add new contact config in profile RelayDoc will prompt the user to select 2F - 0085/000200  $\odot$ from a list OK Cancel **7** As each test occurs, progress and status **Test Results** are displayed. Coil Resistance Contact Conditioning Touch "Cancel" to abort any test. The Onerate Contact Resistance Release Contact Resistance RelayDoc will beep three times. Operate/Release Time *Note: The report is written incrementally:*  Operate Voltage *results are added as each test is*  Release Voltage *completed* **8** At successful completion, the RelayDoc will beep three times. Touch "OK" to return to the Test Results **9** Touch "Report" to view the Test Results, **Test Results** Discard Report ( a Report ) ( n Home or touch "Home" to Exit.Coil Resistance **Contact Conditioning** Operate Contact Resistand Release Contact Resistance Operate/Release Time Operate Voltage Release Voltage

# <span id="page-10-0"></span>**6. TEST FUNCTIONALITY**

### <span id="page-10-1"></span>**COIL RESISTANCE**

The Coil Resistance Test passes a precise constant current through the coil. The voltage drop across the coil is measured and the coil resistance is calculated. The result is recorded.

The coil resistance measurement uses two different scales to generate high precision results.

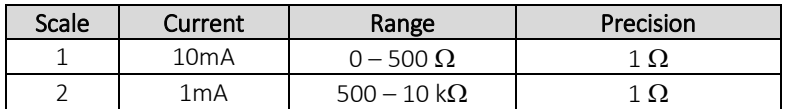

<span id="page-10-2"></span>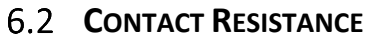

The contact resistance test passes a precise constant current through each contact. The voltage drop across each contact is measured and the contact resistance is calculated. Accurate results are the result of using a Four Wire Kelvin measurement method up to the Test Base contact. This eliminates any resistance error from cables or connections between the RelayDoc and the EUT.

The RelayDoc manages the Contact Resistance Measurement, automatically increasing the applied current in stages until the measured resistance is in one of the ranges shown right.

Measured resistance over 500 $\Omega$  is defined to be OPEN state.

### <span id="page-10-3"></span>**CONTACT CONDITIONING**

Contact Conditioning is a flash cleaning method. In the RelayDoc implementation, a Constant Current Source (CCS) provides 100mA through each of the relay contacts. There is a short current surge as the contact opens or closes and the resulting plasma arc cleans the contact surface.

If it fails an initial resistance test, RelayDoc will ask the operator to authorise Contact Cleaning and re-test of any failed relays, prior to

creating the Test Report. Only Relays that fail the initial test will be conditioned and re-tested.

The Operator may select Contact Conditioning to be included in the current Test Process, in which case the software will not offer conditioning following a Resistance Test failure.

### <span id="page-10-4"></span>**CONTACT SWITCH TIME**

This test is performed by measuring the time it takes for a relay contact to change state from Open to Close or vice versa. Open and Close values are factory set. Users cannot adjust the settings.

### <span id="page-10-5"></span>**OPERATE VOLTAGE AND CURRENT**

The Relay Operate voltage and current are measured using a Ramp Method: The coil supply is swept from zero up to nominal rated voltage/current, while monitoring from an open to closed contact state.

### <span id="page-10-6"></span>**RELEASE VOLTAGE AND CURRENT**

The Relay Release voltage and current are measured using a Ramp Method: The coil supply is swept from the nominal rated voltage/current to zero, while monitoring from a closed to open contact state.

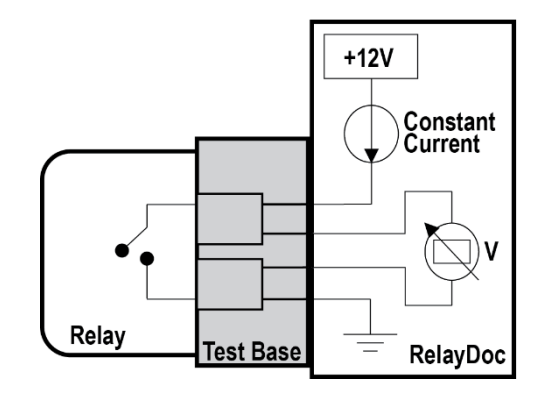

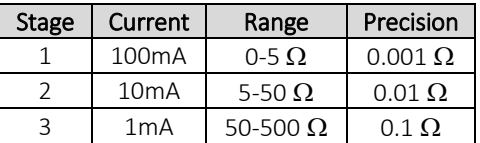

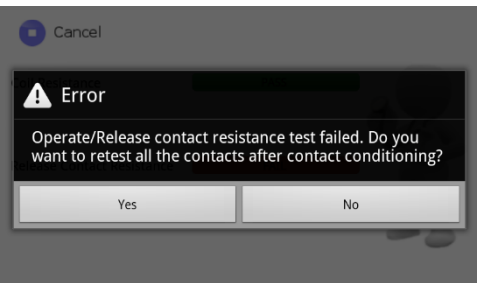

# <span id="page-11-0"></span>**7. TEST REPORTS**

 $A^{\sim}$ 

### <span id="page-11-1"></span>**VIEWING SAVED REPORTS**

To view a saved report:

- Touch "Reports" on the Home Page
- Find the required report in the list
- Touch the "magnifying Glass" icon to open the report. The Report will open
- Scroll to the bottom of the report. Touch "Detail" to reveal the complete Contact Resistance Test details
- Touch "Hide" to collapse the details
- Touch "Back" to return to the Reports Page

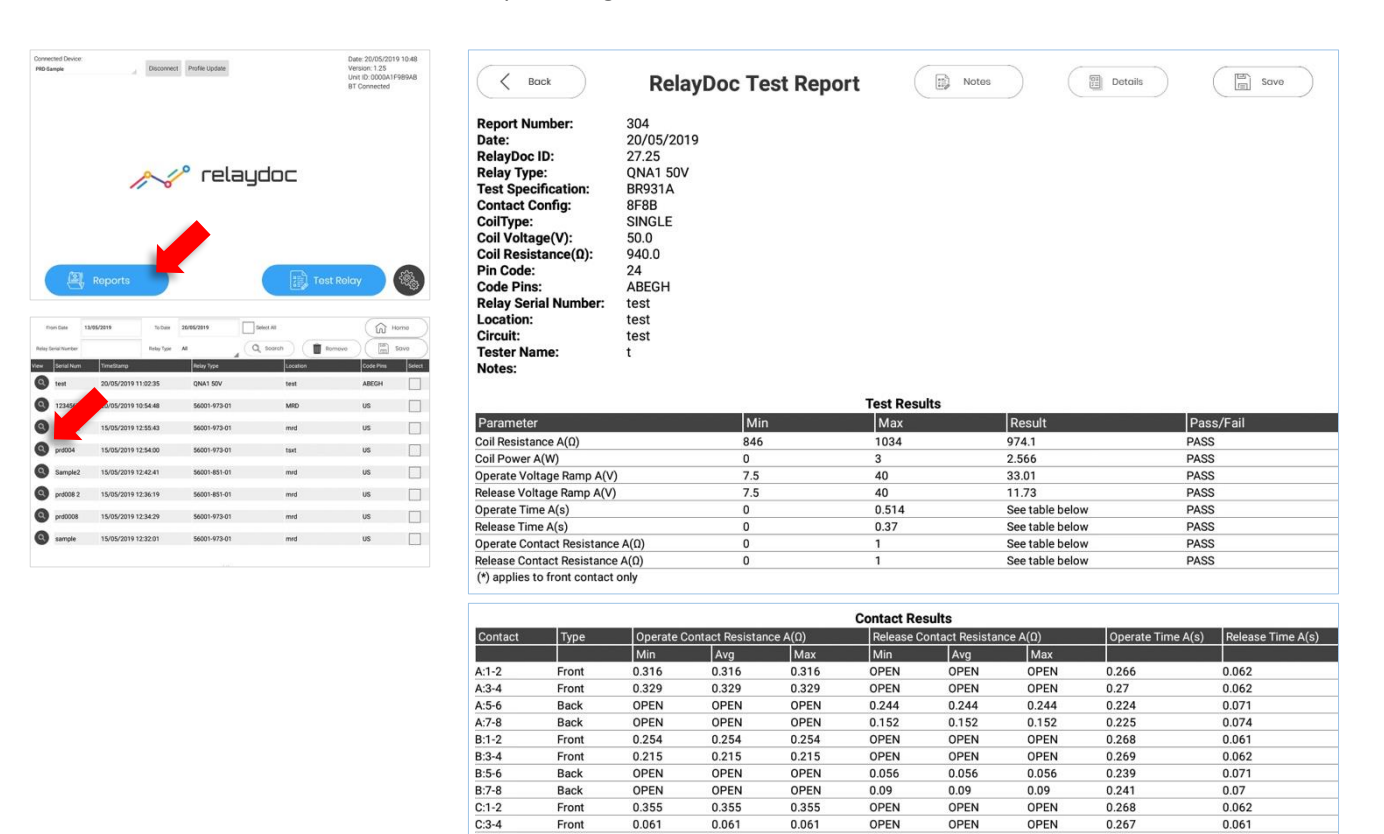

Front

Back

Back

Front

Front

Back<br>Back

 $C:5-6$ <br> $C:7-8$ <br> $D:1-2$ 

 $D:3-4$ <br> $D:5-6$ <br> $D:7-8$ 

0.061

OPEN

OPEN

0.032

0.205

OPEN

OPEN

 $0.06^{\circ}$ 

OPEN<br>OPEN<br>0.032

0.205

OPEN<br>OPEN

0.061

OPEN

**OPEN**<br>0.032

0.205

OPEN<br>OPEN

0.177

 $0.091$ 

OPEN

OPEN

 $0.037$ <br> $0.186$ 

OPEN

 $0.177$ 

0.091<br>OPEN

OPEN

 $0.037$ <br> $0.186$ 

 $0.177$ <br>0.091

OPEN

OPEN

 $0.037$ <br>0.186

0.267

 $0.214$ 

 $0.239$ <br>0.27

0.266

 $0.233$ <br> $0.24$ 

0.061

0.099

 $0.07$ 

0.062

0.061

 $0.072$ <br>0.077

0

 $\Box$  $\Box$ 

### <span id="page-12-0"></span>**ADDING NOTES TO REPORTS**

To add notes to a report:

- Open the required report
- Touch "Notes" in the top right corner of the page
- Type Notes using the Virtual Keyboard
- Touch "OK" to Return to the Report

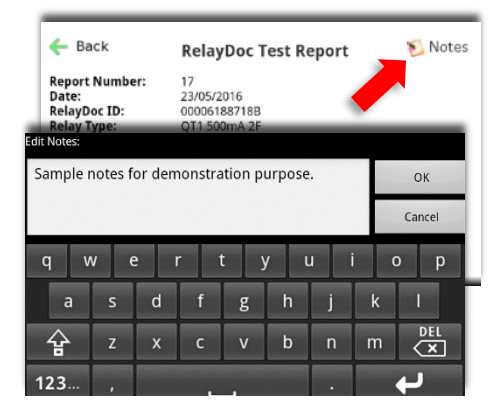

d  $\bullet$  $\bullet$ 

 $\bullet$ 

### <span id="page-12-1"></span>**FILTERING REPORTS**

Reports can be isolated from long lists using filtering. Filter reports by:

- Relay Type
- Relay Serial Number
- Range of Test Dates

### **To filter reports:**

- Open the Reports Menu
- Select a Relay Type from the drop-down list, or
- Enter a Serial Number into the text box, or
- Enter a range of dates, using the rollovers
- Touch "Search" to complete the search. Found items are displayed in the Report List.

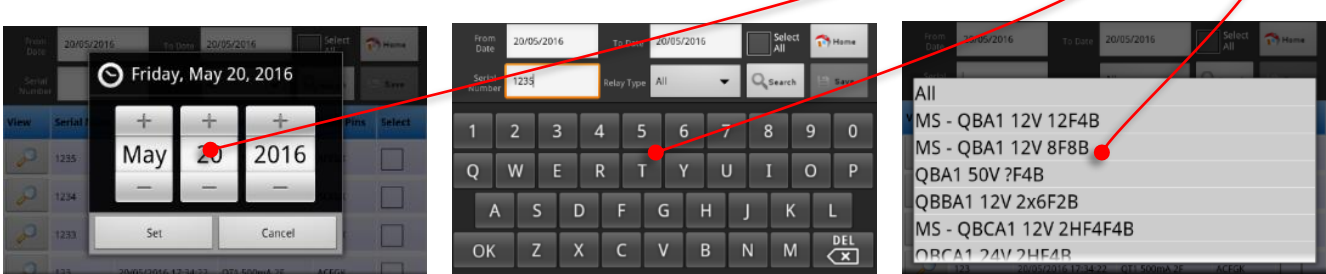

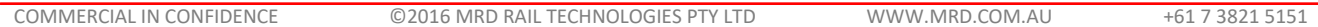

### <span id="page-13-0"></span>**8. MAINTENANCE**

**WARNING: The RelayDoc contains no user serviceable parts! Do not open the case. Opening the case will void warranty, void calibration, and may result in damage to the unit.**

### <span id="page-13-1"></span>**GENERAL MAINTENANCE**

The RelayDoc requires very little maintenance. Complete the following items on an as required basis.

- Clean Relay Contacts with Contact Cleaner and cotton buds
- Wipe down the external surfaces with a just-damp soft cloth

### <span id="page-13-2"></span>**CALIBRATION**

Calibration is required every 12 months.

Calibration must be done by trained Operators, using the RelayDoc Calibration Kit (part number RDCK). RDCK is available for purchase from MRD, otherwise return the unit annually for calibration.

Please contact your RelayDoc provider for further information.

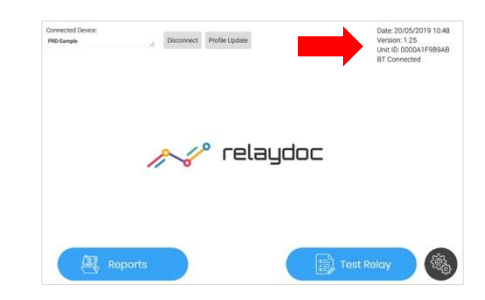

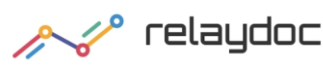

# <span id="page-14-0"></span>**9. TECHNICAL DATA**

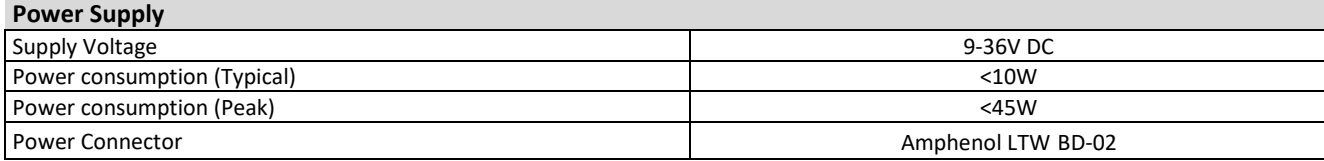

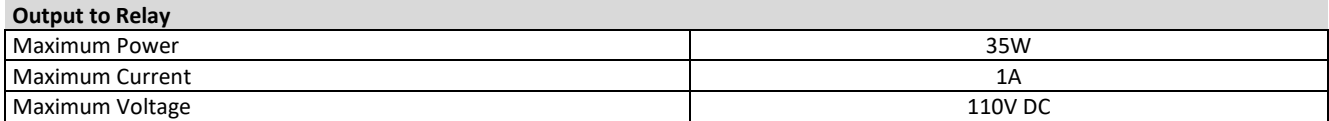

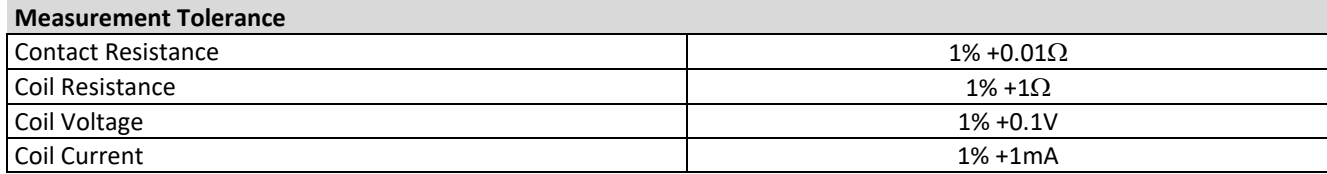

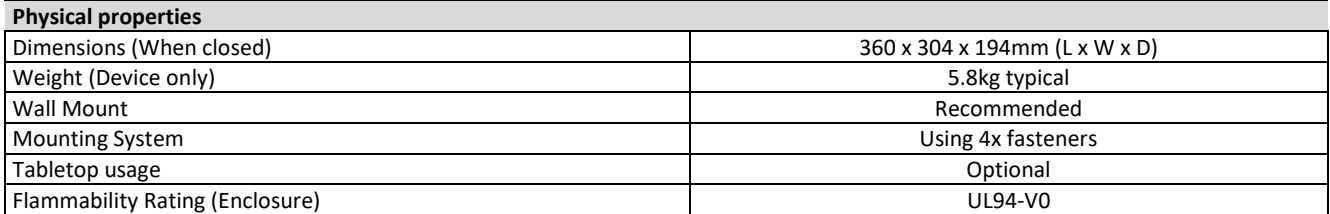

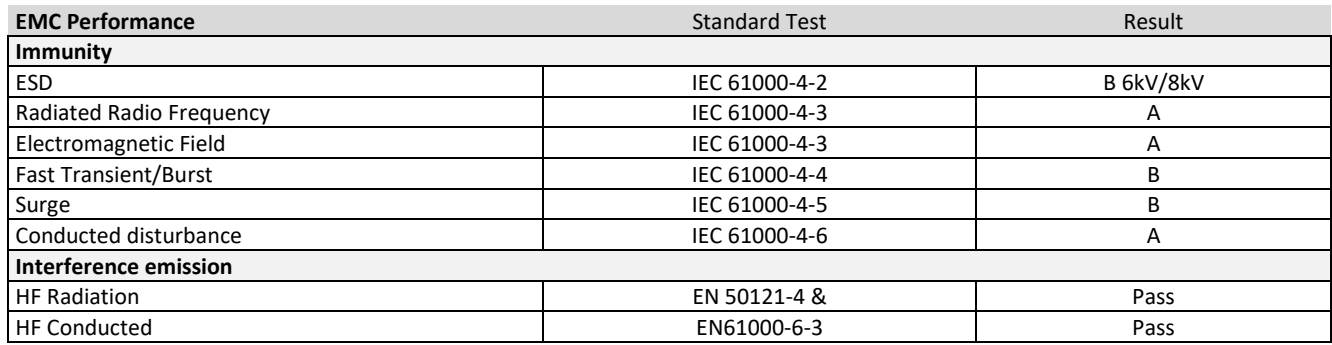

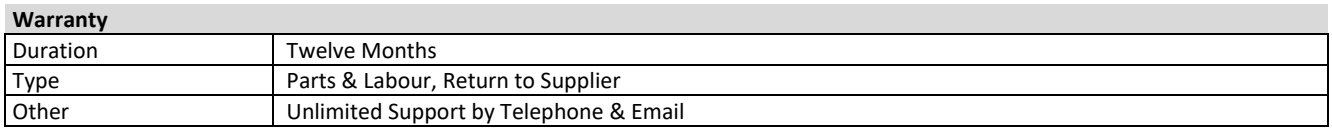

# <span id="page-15-0"></span>**10. WARRANTY**

### *Congratulations on choosing an MRD Portable RelayDoc.*

*MRD Products are designed and manufactured to the highest standards: your PRD is backed with a ONE YEAR Warranty covering materials or manufacturing defects, commencing on the date of customer receipt.*

Please record your product details below.

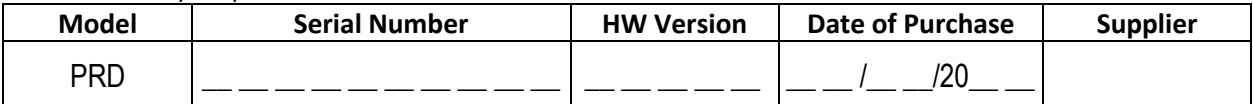

### **Conditions**

MRD warrants your new RelayDoc-BT device shall be free of material or manufacturing defects and shall operate as designed, when installed, used, and maintained according to the applicable Installation Guide, Technical Data Sheet, and User Manual.

This warranty does not cover:

- Normal wear and tear
- Problems not caused by materials or manufacturing defects
- Damage caused in-transit, by fluid ingress, by accident, or intentionally
- Damage resulting from installations or applications not expressly approved by MRD
- Devices that are altered in any way, including software or removal of the serial number
- Any other event, act, default or omission beyond MRD's control.

In the event of a possible warranty claim, immediately **stop using the device and contact your supplier for assistance.** It may be possible to solve the problem without returning the device.

### **Returns**

Do not return the device unless authorised by your supplier. If a return is required, it is your responsibility to pack the device for safe shipping, and to ship the device as instructed by your supplier. Return shipping is at your expense.

MRD will inspect returned devices. We will repair or replace devices or parts of devices that are found defective due to material or manufacturing faults. We will quote to repair other problems, if requested. We will return devices determined to be No Fault Found, at your expense.

### **Limited Liability**

The benefits provided by this warranty are in addition to other rights and remedies available to the consumer under the law. In no instance shall MRD be liable for consequential damages.

### **For Australia Only**

MRD Rail Technologies Pty Ltd goods come with guarantees that cannot be excluded under the Australian Consumer Law. You are entitled to a replacement or refund for a major failure and compensation for any other reasonably foreseeable loss or damage. You are also entitled to have the goods repaired or replaced if the goods fail to be of acceptable quality and the failure does not amount to a major failure.

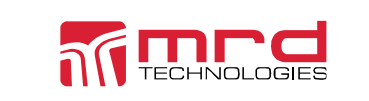

This warranty is offered by: **MRD Rail Technologies Pty Ltd** 235 South St, Cleveland. QLD. 4163. Australia. +61 7 3821 5151 support@mrd.com.au

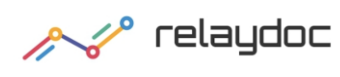

**RelayDoc** User Manual Page 17<br>Version 1.40

Filename: Portable Portable RelayDoc User Manual v1.4 © MRD Rail Technologies Pty Ltd 27 May 2019

# **END OF MANUAL**

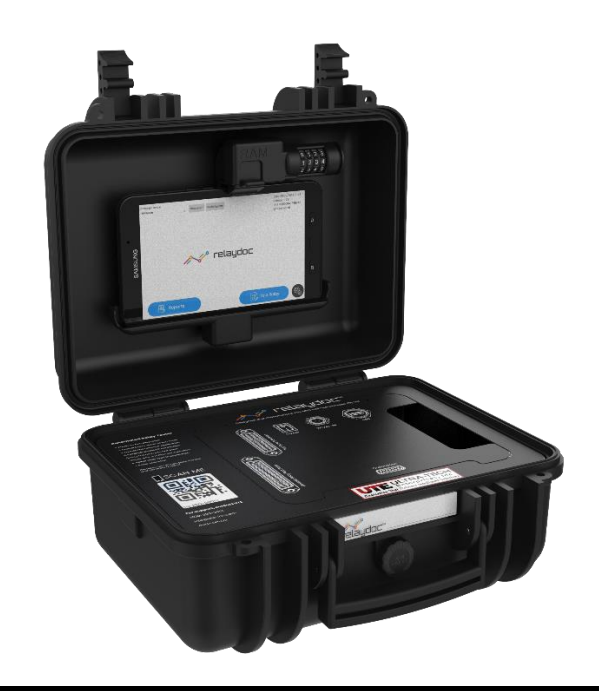

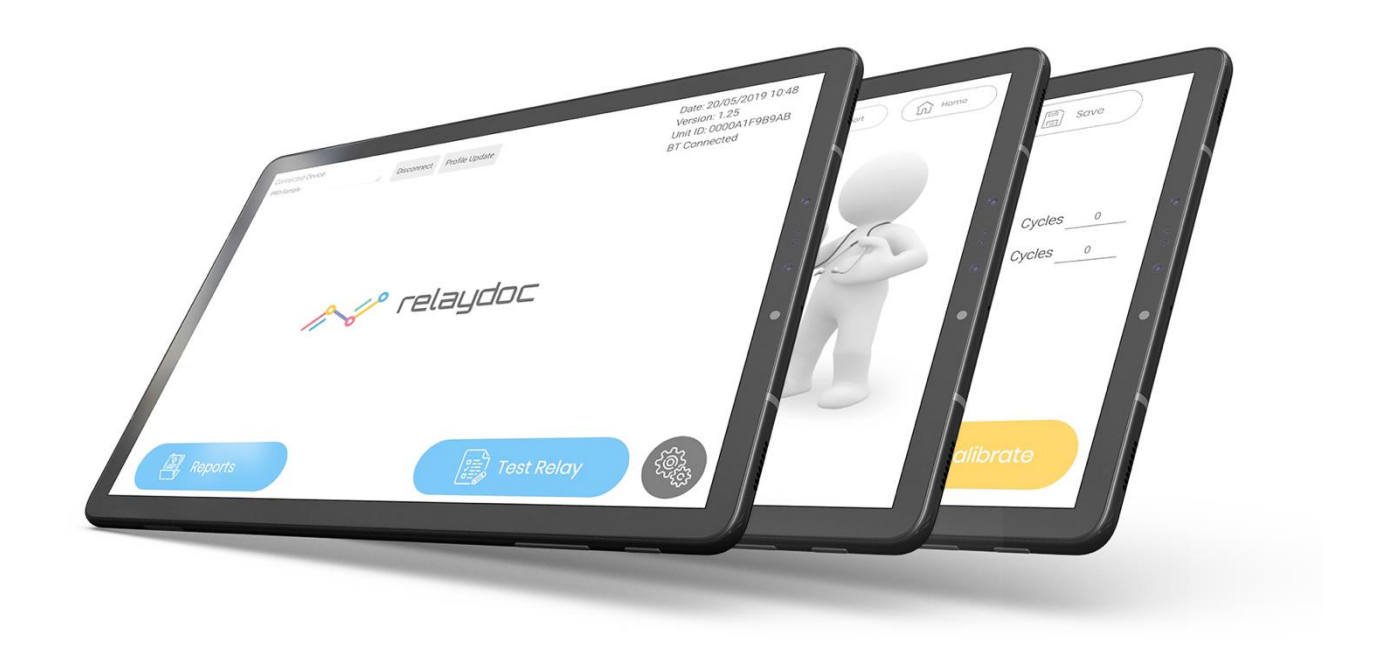